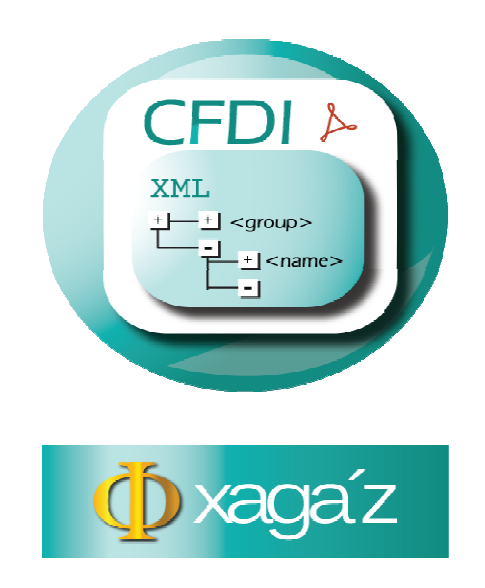

## **INSTRUCTIVO PARA INSTALAR SISTEMA AX Y PARA DAR DE ALTA Y ACTIUVAR LLAVE DE EMPRESA DE**

Este instructivo le permite efectuar la instalación del sistema ADMINISTRADOR XML - AX de xagaz y dar de alta la empresa y activar la llave correspondiente para que pueda utilizar el sistema

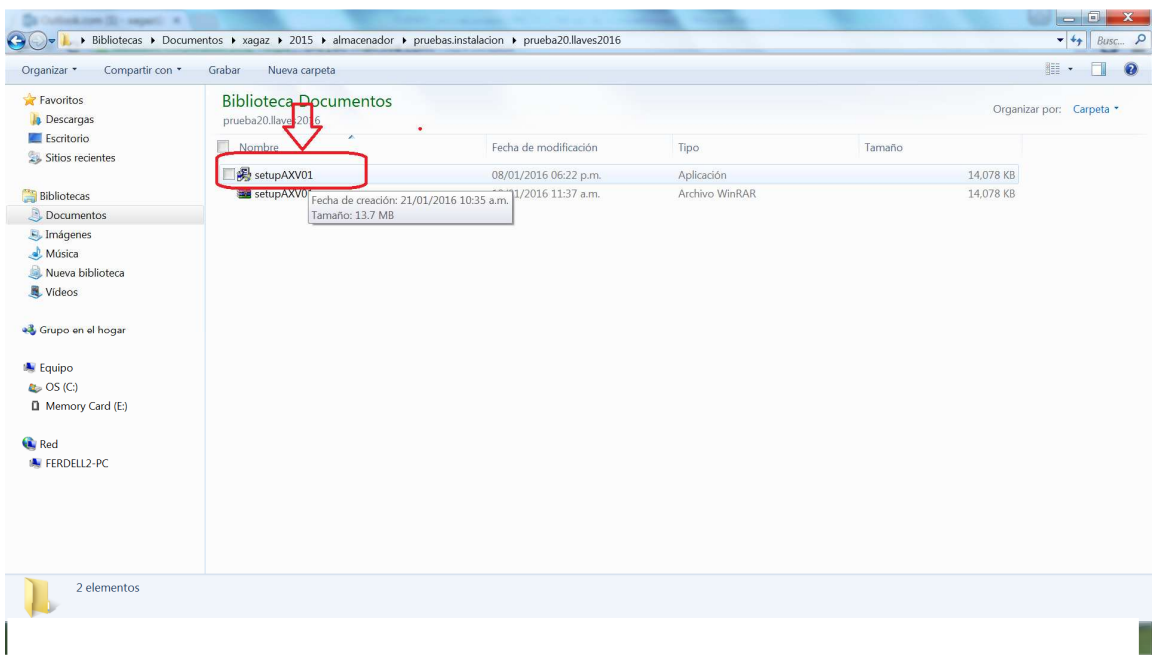

Dar doble clic en el archivo de instalación de AX para ejecutar instalador

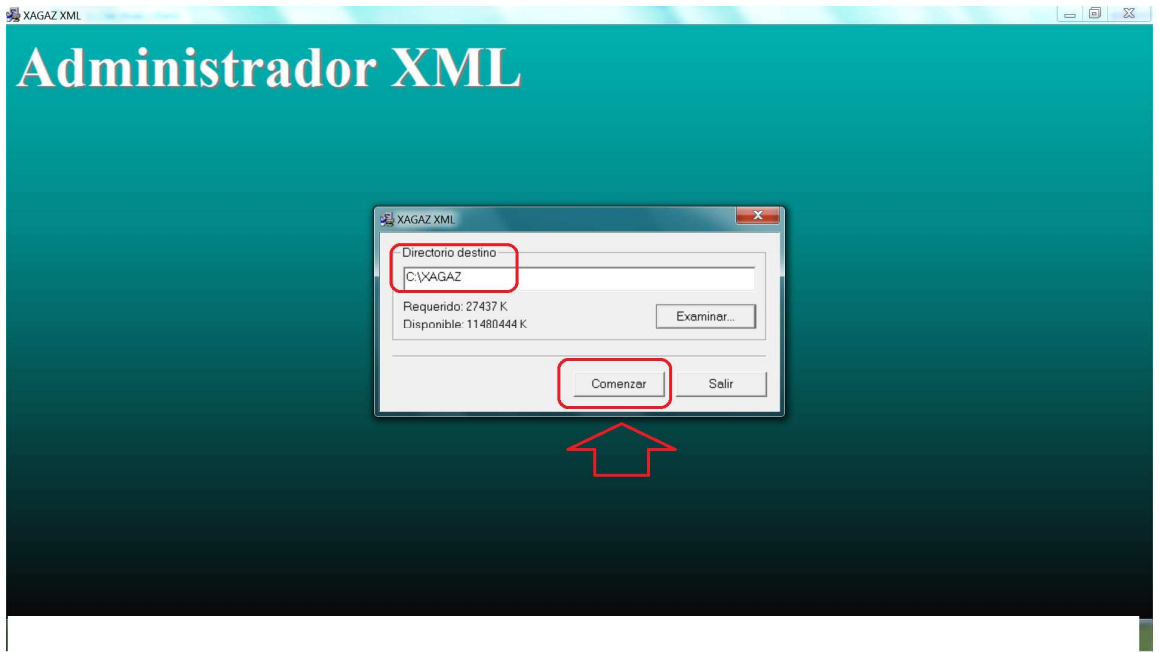

Se abre ventana de instalación, DEJAR MISMA RUTA DE INSTALACION X DEFA, y dar en botón COMENZAR

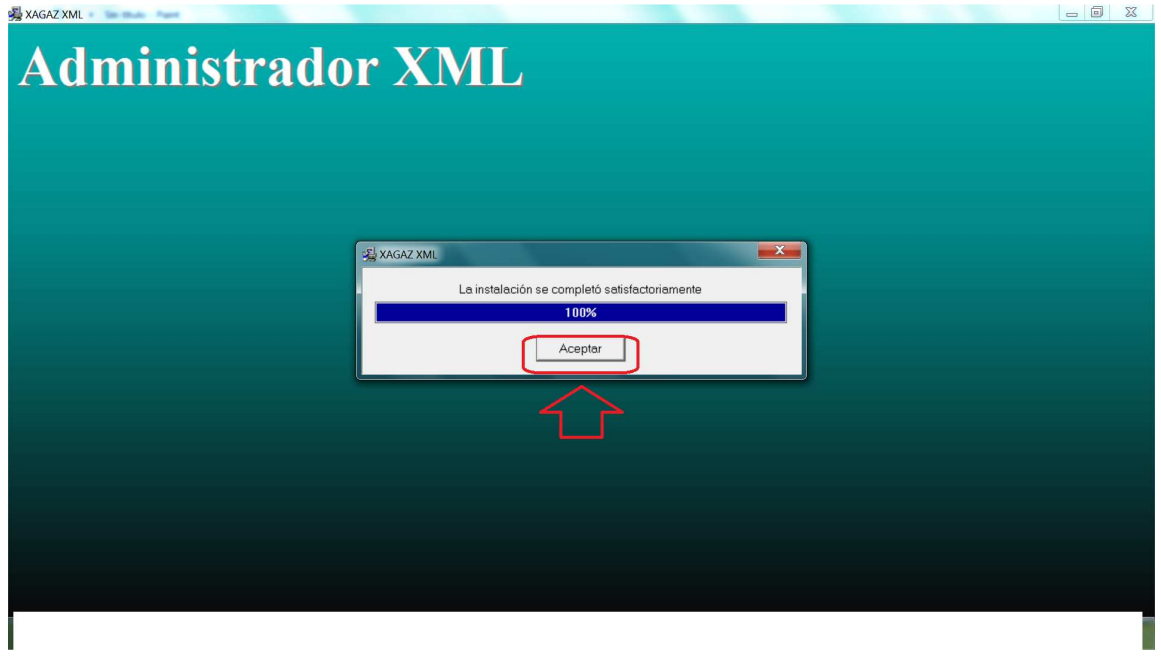

Dejar que corra barra indicadora de instalación y cuando llegue al 100% dar en botón de ACEPTAR

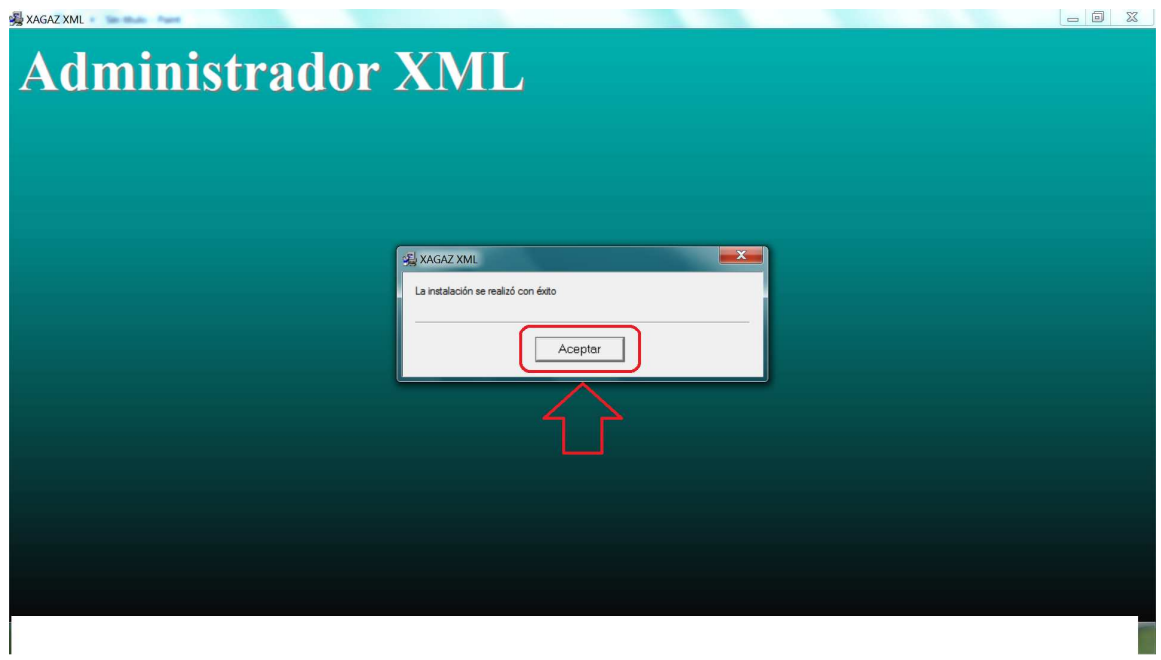

Confirmar la instalación dando ACEPTAR

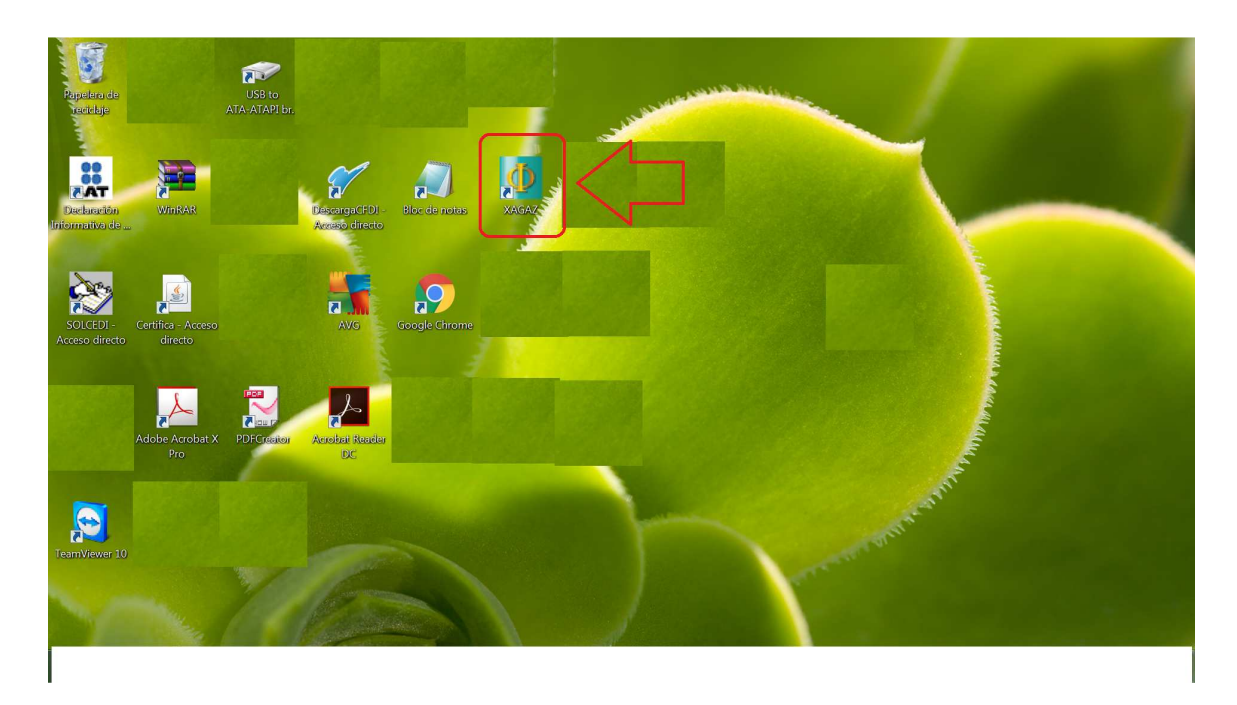

Para entrar al sistema entrar por icono de escritorio de XAGAZ

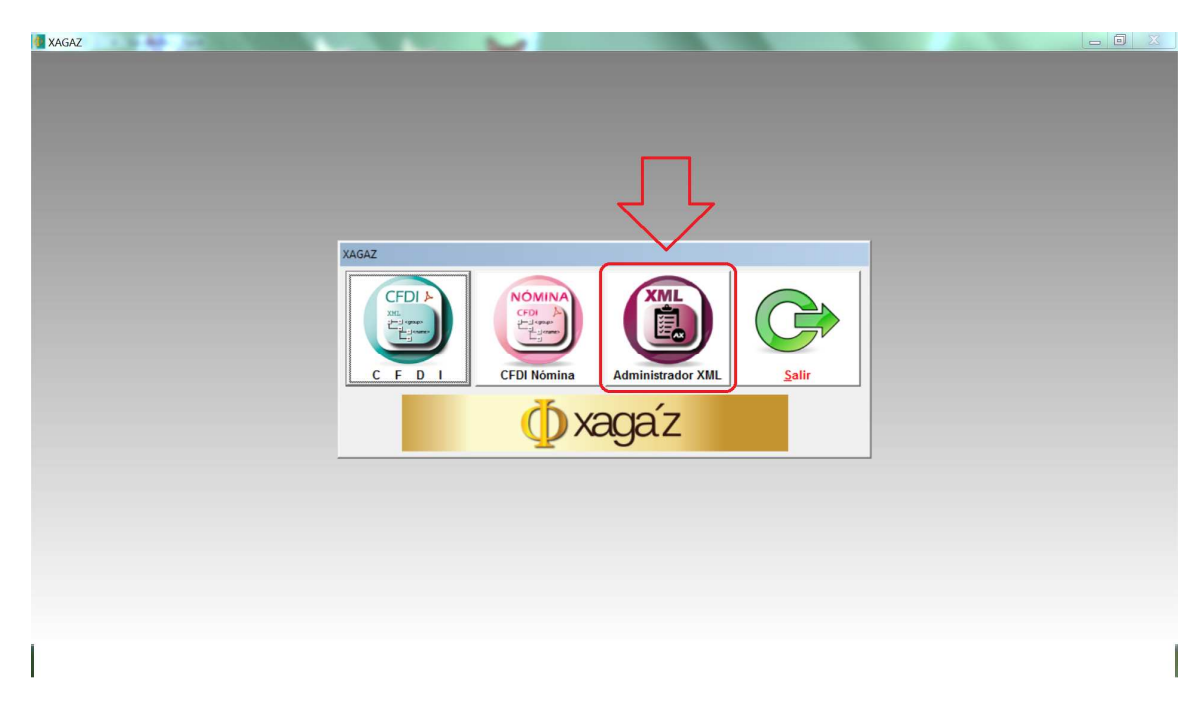

En menú de xagaz entrar a botón ADMINISTRADOR XML

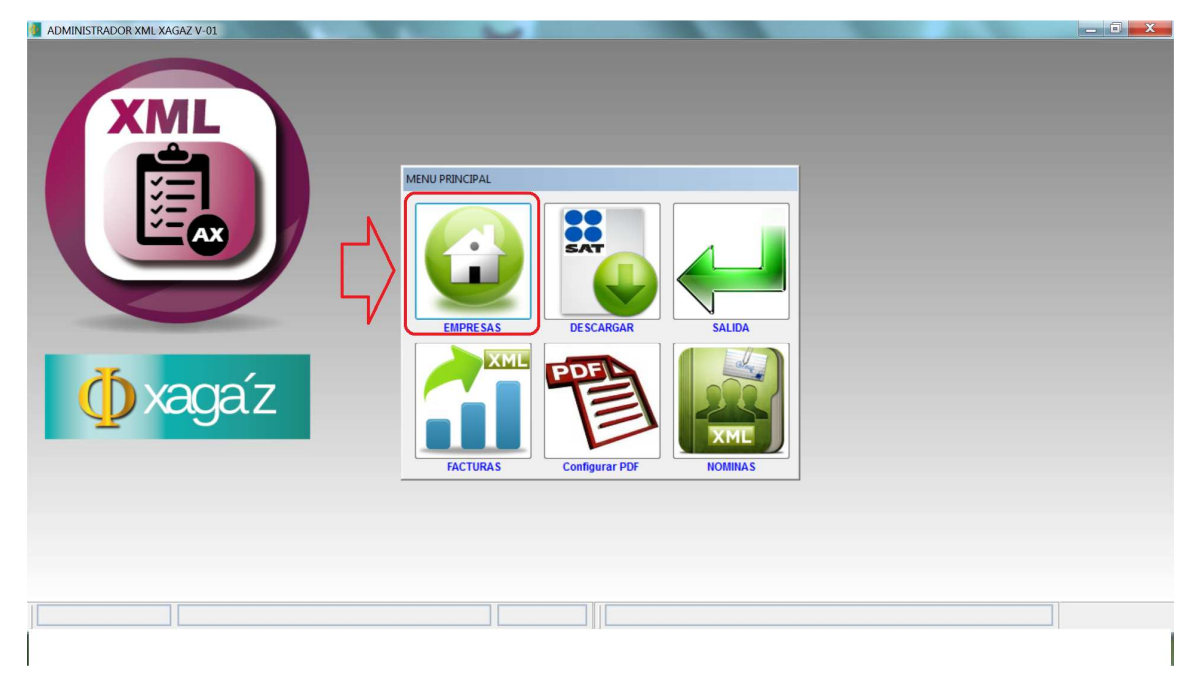

En menú principal de sistema entrar a botón EMPRESAS para registrar los datos de empresa

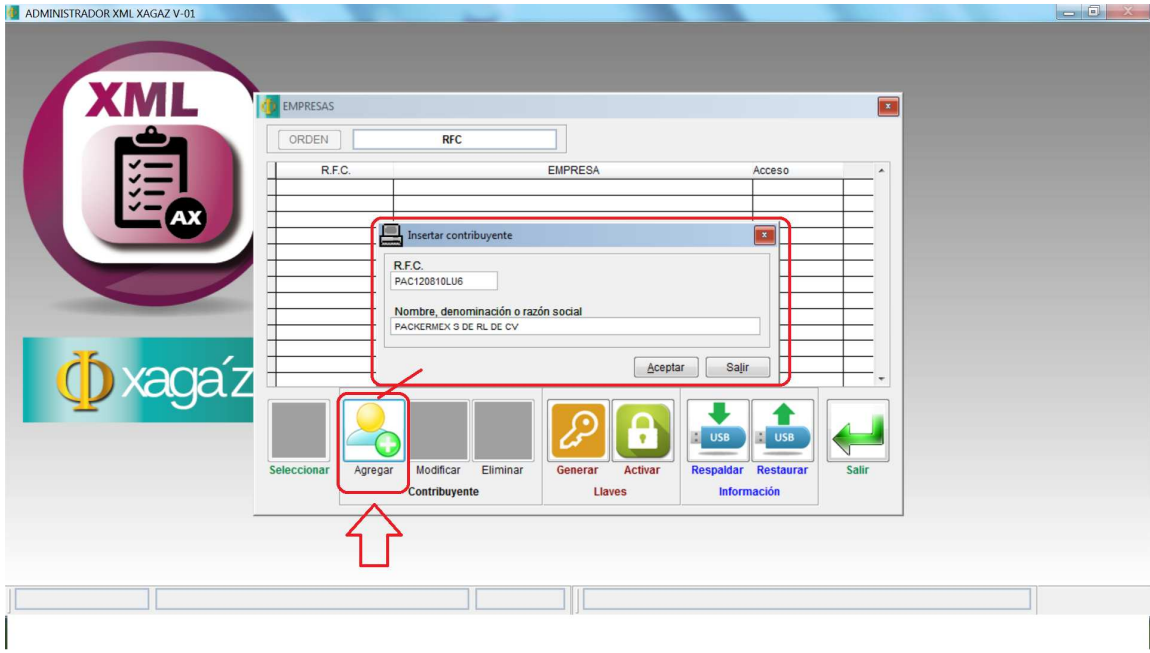

Entrar a botón AGREGAR y registrar datos de RFC y NOMBRE de la empresa y grabar

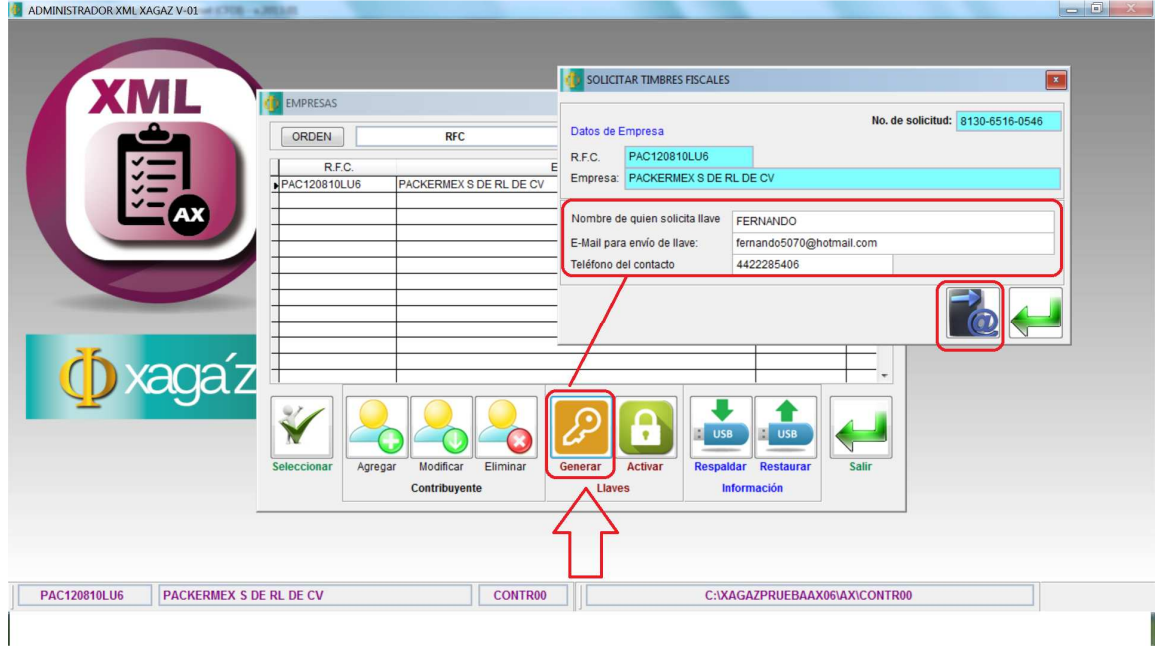

Entrar a botón GENERAR para generar el archivo de solicitud de LLAVE para activar la empresa. Captura datos de nombre, mail y tel de persona que solicita y dar botón arroba

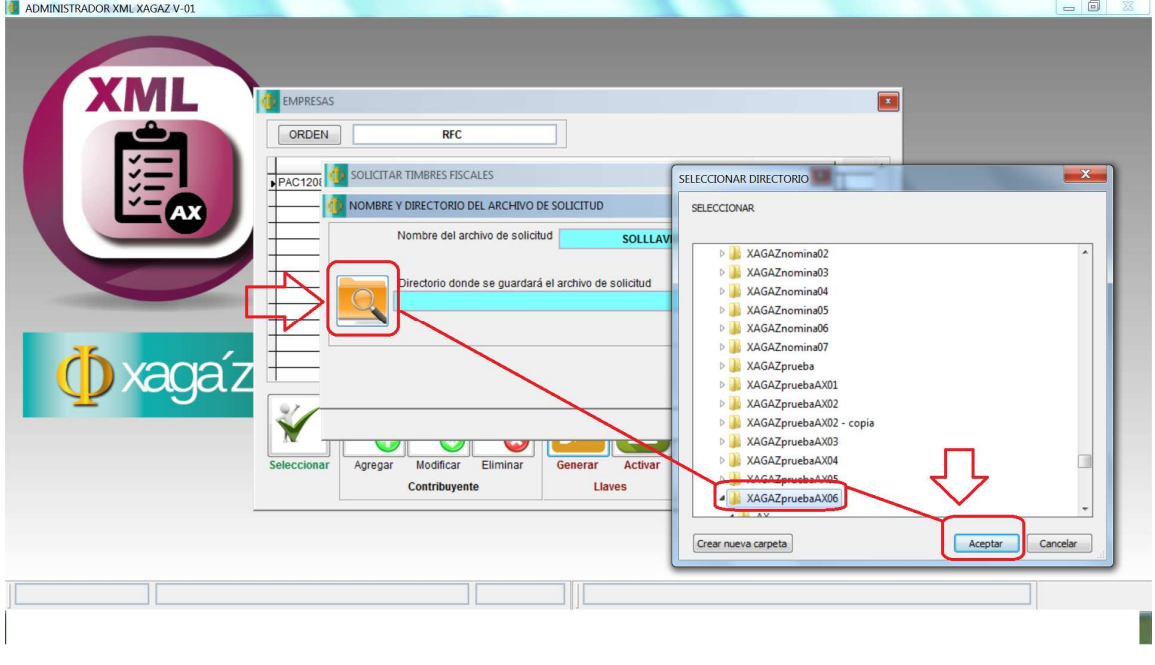

Indicar el directorio en donde se va a guardar el archivo de SOLCITUD DE LLAVE y dar ACEPTAR

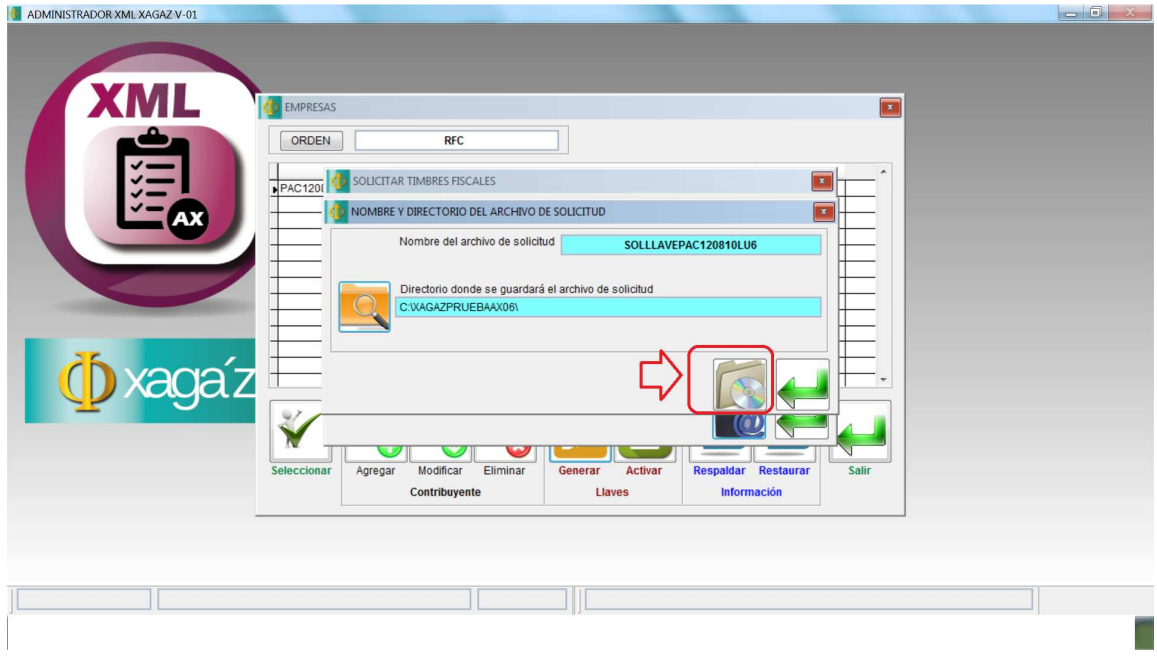

Dar en el botón de GRABAR para generar el archivo de SOLICITUD DE LLAVE

![](_page_6_Picture_17.jpeg)

Una vez grabado el sistema te indica el nombre del archivo de SOLICITU DE LLAVE y el directorio en donde quedo grabado para que lo puedas enviar x mail a xagaz@outlook.com para solicitar la activación de tu llave respectiva

![](_page_7_Picture_19.jpeg)

Г

Mandar el archivo de SOLICITU DE LLAVE generado en el sistema AX x mail a xagaz@outlook.com dando archivos como datos adjuntos

![](_page_7_Picture_20.jpeg)

X mail recibirás el archivo que contiene tu clave de LLAVE DE ACTIVACION de la empresa del sistema en AX

![](_page_8_Picture_15.jpeg)

Abrir el archivo recibido y entrar a sistema AX y en la empresa seleccionada dar en botón ACTIVAR y capturar el número de llave y dar ACTIVAR

![](_page_8_Picture_16.jpeg)

Al dar en botón ACTIVAR el sistema te indica que ya se encuentra activa la empresa para poder utilizar el sistema AX

![](_page_9_Picture_7.jpeg)

Posicionar con cursor de mouse en la empresa y dar botón SELECCIONAR para entrar a sistema AX de esa empresa